# 2014 款一汽丰田威驰故障码"C1515-扭矩传感 器零点调整未完成"解决操作

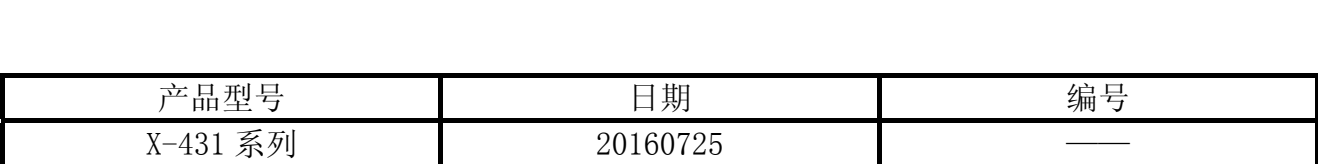

### 实测车型:

z 天津一汽丰田威驰,2014 款,VIN=LFMA8E2A4E00\*\*\*\*\*,如图 1。

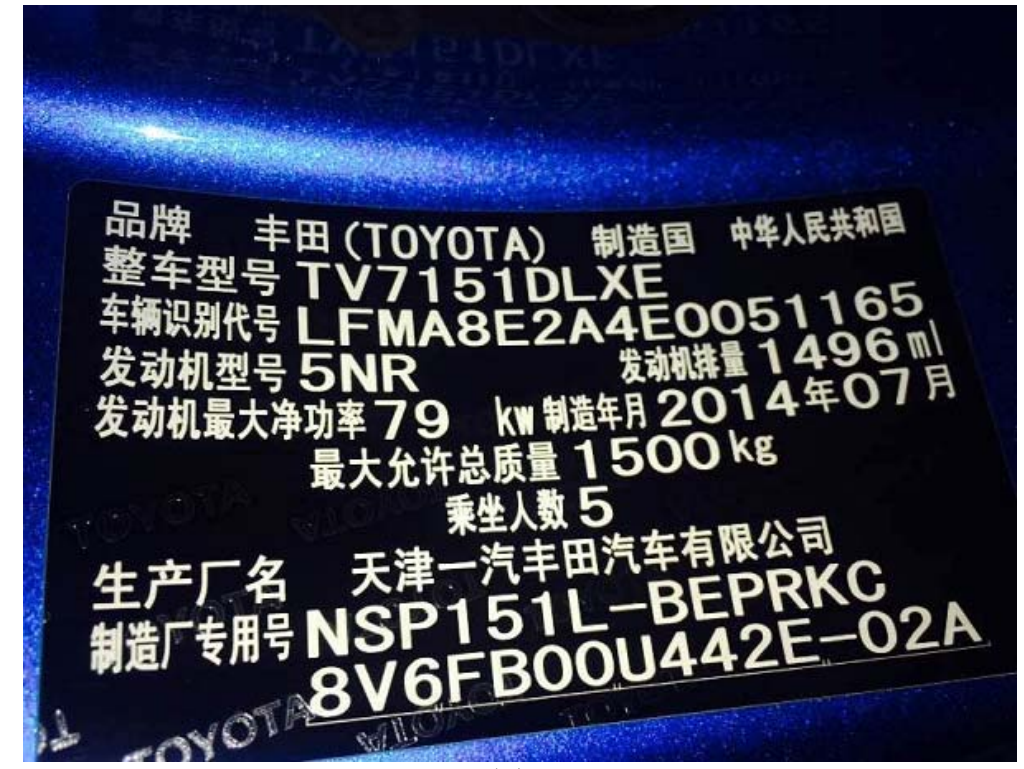

# 功能说明:

EMPSECU、方向盘、倾斜转向柱、转向柱齿轮总成等如被更换后,方向无助力。仪表 PS 警告灯点亮,X-431 读取到故障码 C1515-扭矩传感器零点调整未完成-当前-电子辅助动力转 向系统故障码,如图 2,需要操作扭矩传感器调节学习流程。

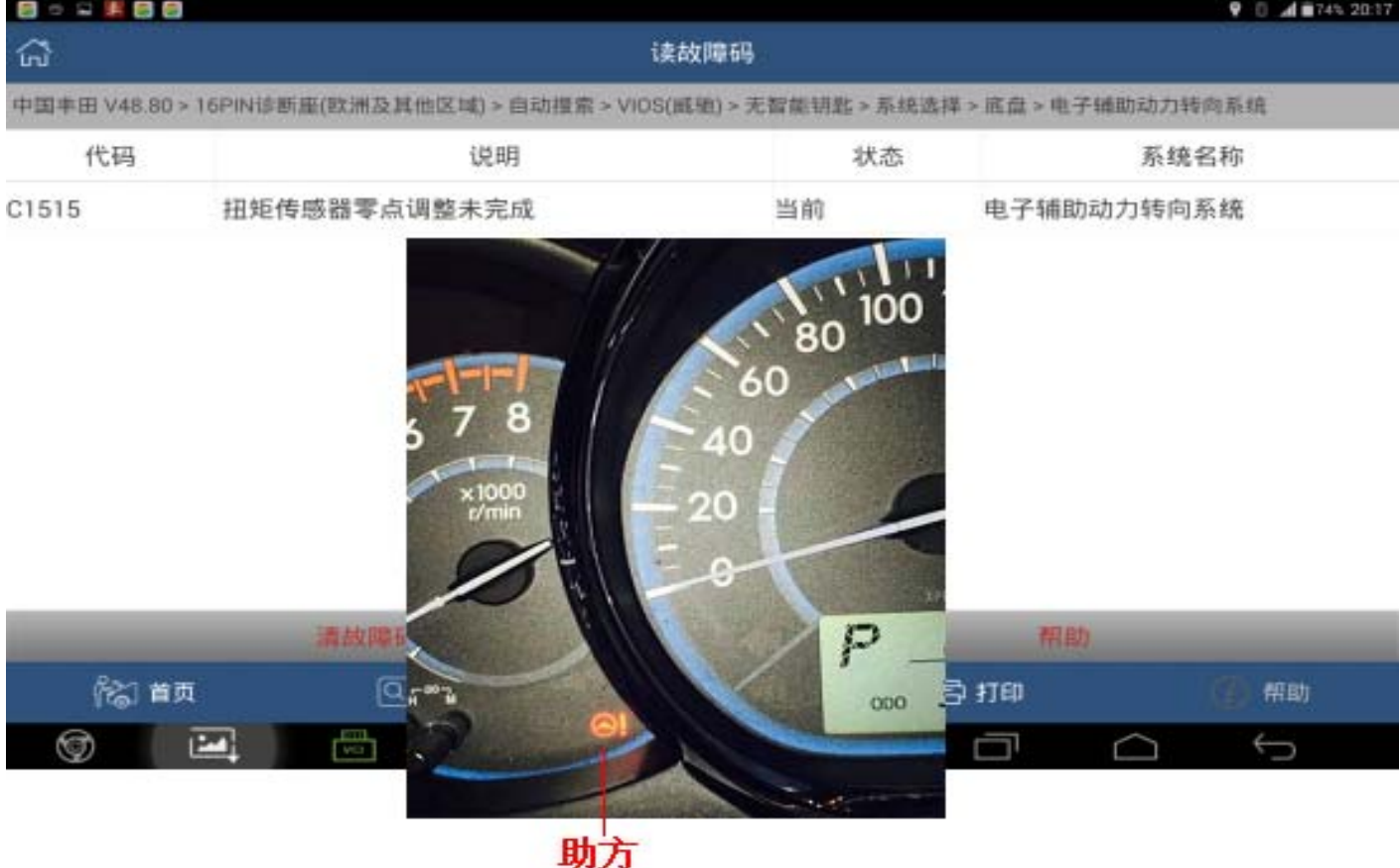

荊

## 操作指引:

- 1). 打开点火开关;
- 2). 选择丰田 V48.80 以上版本;
- 3). 选择 16PIN 诊断座(欧洲及其他区域);
- 4). 选择自动搜索›VIOS(威驰);
- 5). 选择无智能钥匙;
- 6). 选择底盘系统;
- 7). 选择系统选择;
- 8). 选择底盘;

**COMMENT** 

€

9). 选择电子辅助动力转向系统,如图 3;

菜单显示

中国丰田 V48.80 > 16PIN诊断座(欧洲及其他区域) > 自动搜索 > VIOS(威驰) > 无智能钥匙 > 系统选择 > 底盘

ABS(防抱死制动系统)/VSC(车辆稳定性控制)/TRC(牵引力控制)

电子辅助动力转向系统

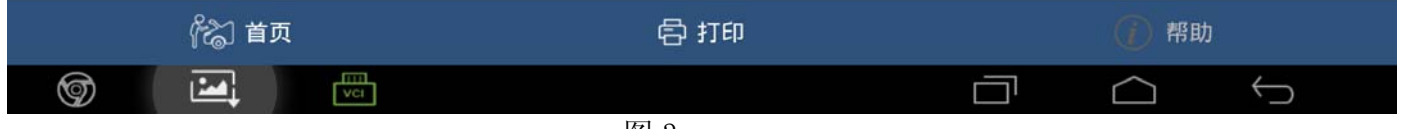

- 10).选择特殊功能;
- 11).选择扭矩传感器调节;
- 12). 注意操作提示说明"该功能用于调节转向角位置, 当您使用此功能请按提示信息操作" 如图 4;

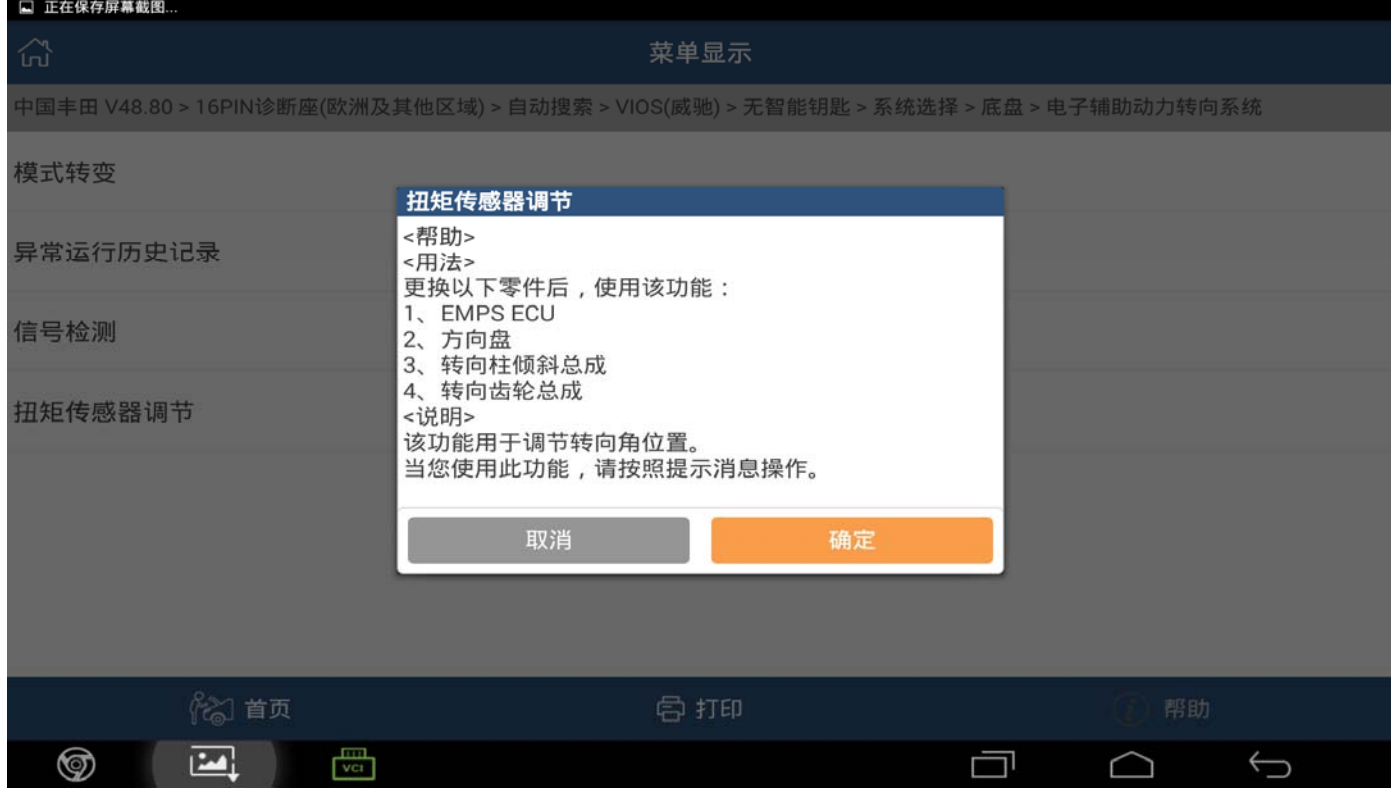

图 4

13).注意操作扭矩传感器调节提示,该功能用于确定方向盘中心,如果更换了以下任意零件: 1. EMPSECU; 2. 方向盘; 3. 倾斜转向柱; 4. 转向柱齿轮总成按"确定"键继续如图 5.

| ■◎国来國國                                                                             |                                                         |    |  |
|------------------------------------------------------------------------------------|---------------------------------------------------------|----|--|
| 슚                                                                                  | 菜单显示                                                    |    |  |
| 中国丰田 V48.80 > 16PIN诊断座(欧洲及其他区域) > 自动搜索 > VIOS(威驰) > 无智能钥匙 > 系统选择 > 底盘 > 电子辅助动力转向系统 |                                                         |    |  |
| 模式转变                                                                               |                                                         |    |  |
| 异常运行历史记录                                                                           | 扭矩传感器调节<br>1、欢迎使用扭矩传感器调节功能。<br>该功能用于确定方向盘的中心,如果更换了以下任意零 |    |  |
| 信号检测                                                                               | 件:<br>1、EMPS ECU<br>2、方向盘                               |    |  |
| 扭矩传感器调节                                                                            | 3、倾斜转向柱<br>4、转向齿轮总成<br>按OK键继续。                          |    |  |
|                                                                                    | 取消<br>确定                                                |    |  |
|                                                                                    |                                                         |    |  |
|                                                                                    |                                                         |    |  |
| 《《》首页                                                                              | 骨打印                                                     | 帮助 |  |
| 咼<br>⊚<br>Ł                                                                        | ⊯ा≂                                                     |    |  |

图 5

14).确认以下:1.车辆静止;2.发动机不运行;3.点火开关打开;4 方向盘固定;5 车辆处于 水平位置; 6 车辆不存在非 1515/1581 故障码按确定, 如图 6.

| $\cdots$<br>20日 9 2 2                                                              |                                               |    |  |
|------------------------------------------------------------------------------------|-----------------------------------------------|----|--|
| $\widehat{m}$                                                                      | 菜单显示                                          |    |  |
| 中国丰田 V48.80 > 16PIN诊断座(欧洲及其他区域) > 自动搜索 > VIOS(威驰) > 无智能钥匙 > 系统选择 > 底盘 > 电子辅助动力转向系统 |                                               |    |  |
| 模式转变                                                                               |                                               |    |  |
| 异常运行历史记录                                                                           | 扭矩传感器调节<br>2、请确认以下条件:                         |    |  |
| 信号检测                                                                               | 1、车辆静止。<br>2、发动机不运转。<br>3、点火开关打开。<br>4、方向盘固定。 |    |  |
| 扭矩传感器调节                                                                            | 5、车辆处于水平位置。<br>6、确认不存在非C1515/1581故障码          |    |  |
|                                                                                    | 取消<br>确定                                      |    |  |
|                                                                                    |                                               |    |  |
|                                                                                    |                                               |    |  |
| 20 首页                                                                              | 骨打印                                           | 帮助 |  |
| 圖<br>⊚<br>囜                                                                        |                                               | 一  |  |
|                                                                                    | 图 6                                           |    |  |

15). 关闭点火开关, 然后点击"确定", 如图 7;

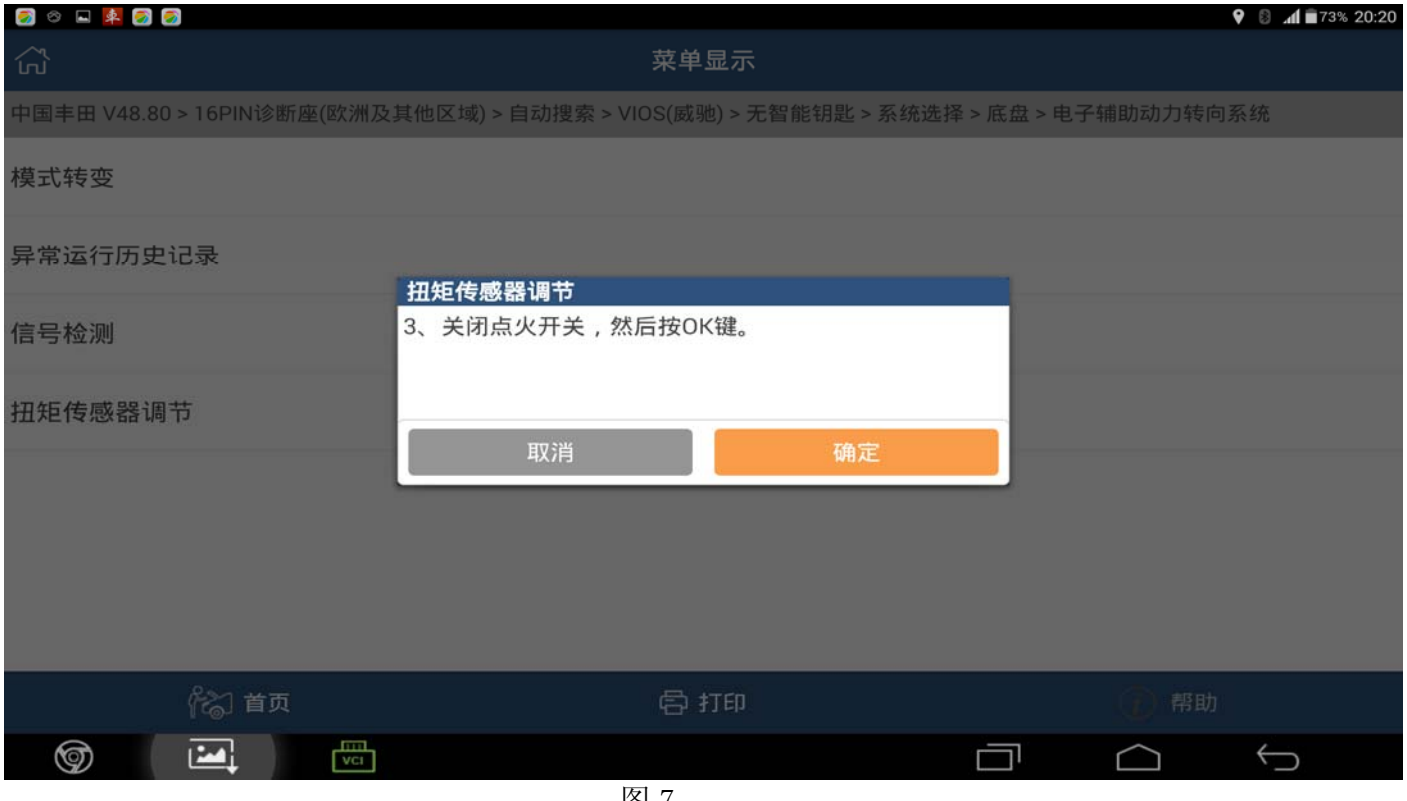

#### 16). 再次打开点火开关, 然后点击"确认", 如图 8。

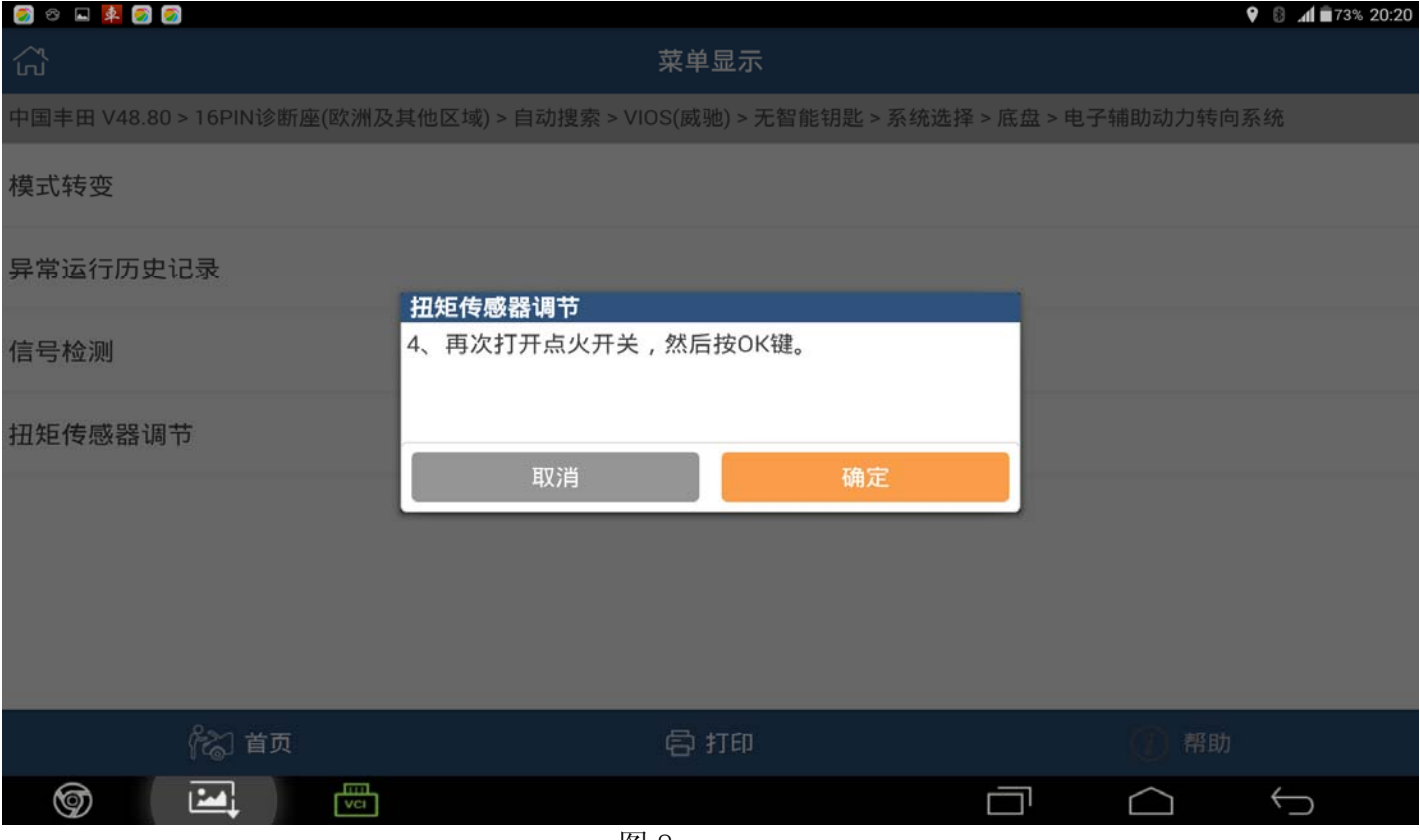

图 8

#### 17). 方向盘停止摇摆后, 按确定, 提示"校正中, 剩余\*\*秒"如图 9;

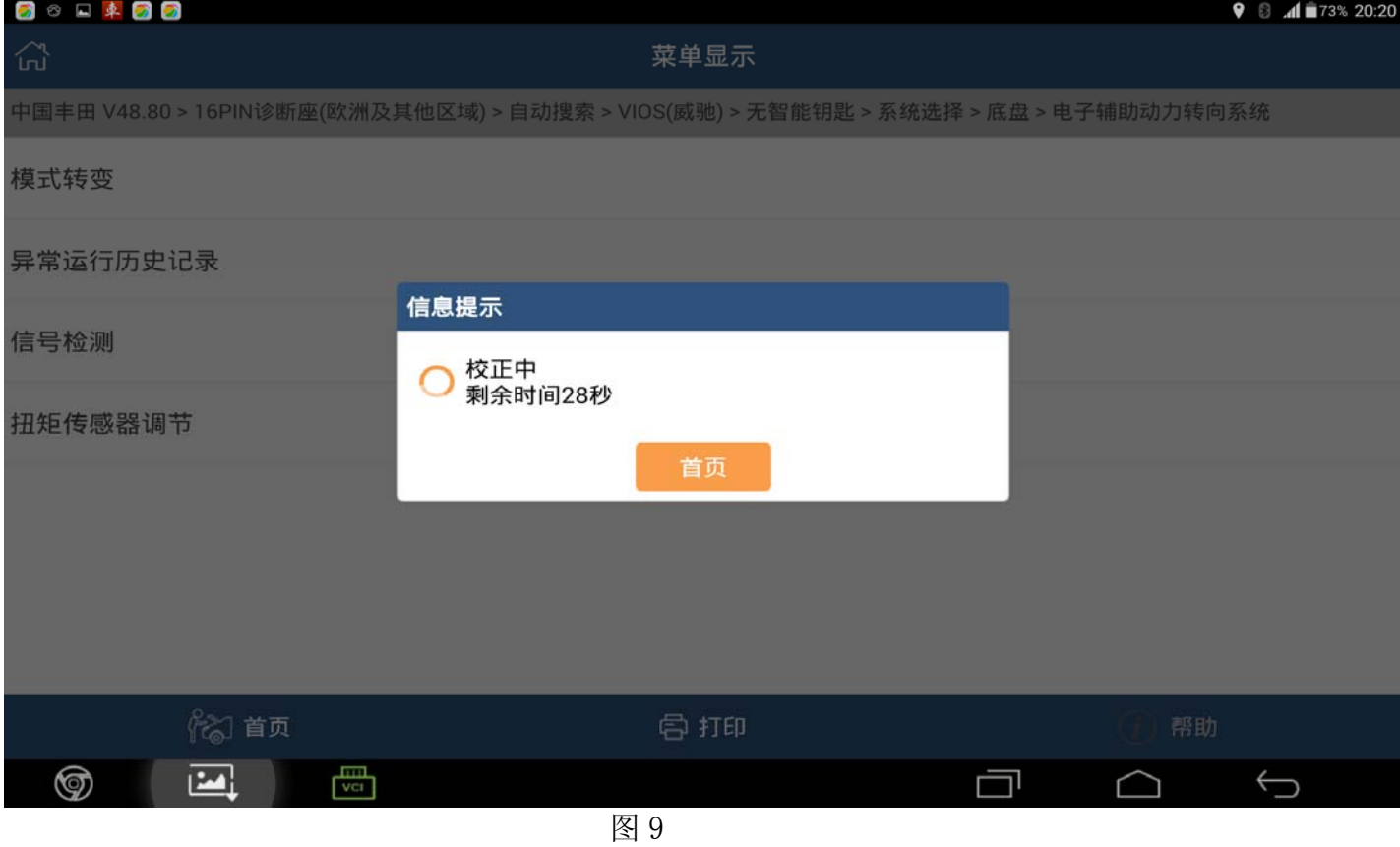

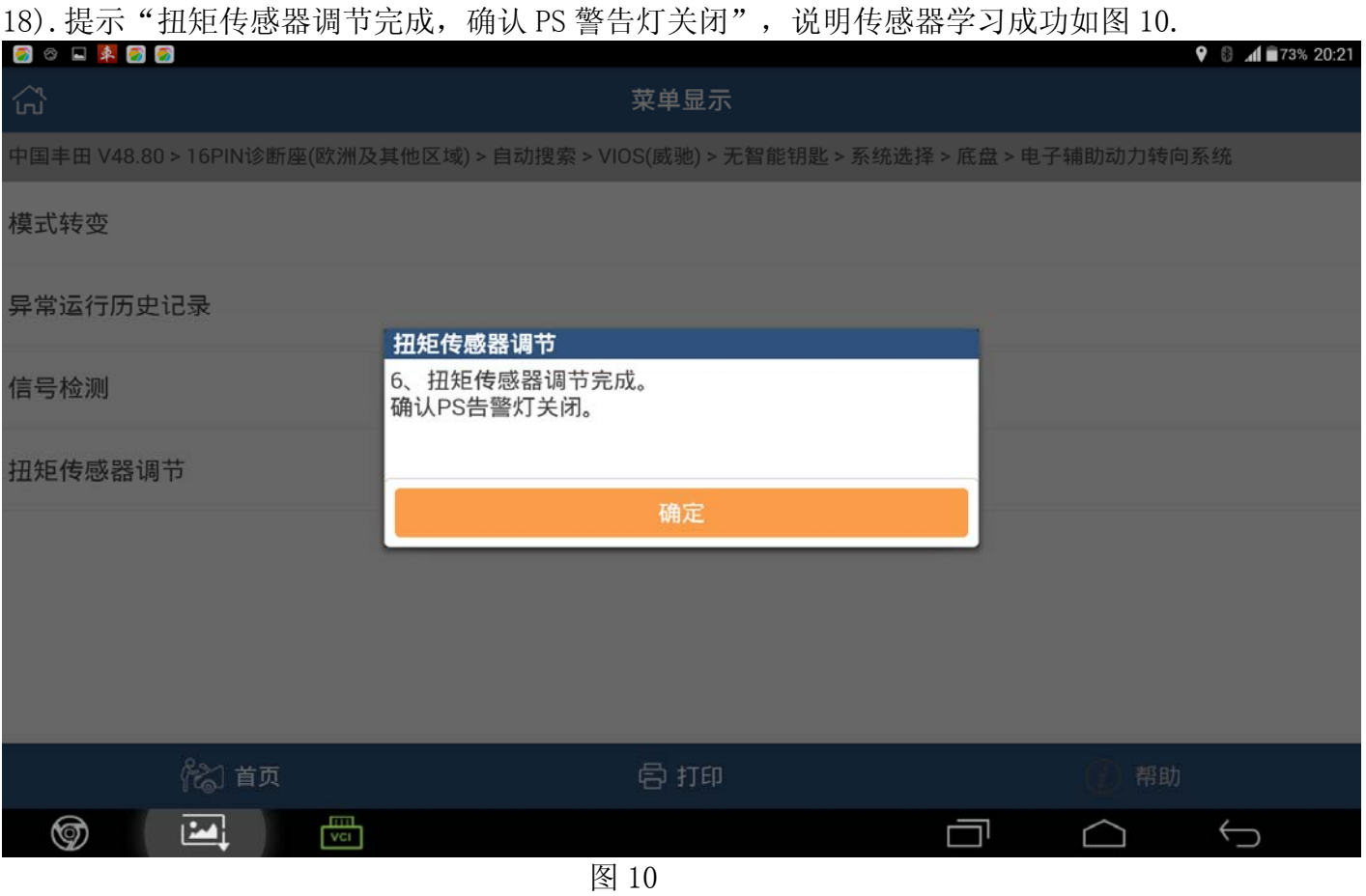

19).按确定,退出软件;关闭点火开关,重新启动车辆测试方向助力系统恢复正常。